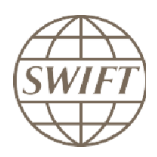

# SORBNET2

# **How to subscribe to the SORBNET2 SWIFT services**

**Version 2.0 January-2020**

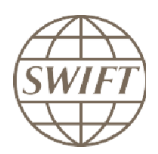

# **1 Introduction**

This document is to assist SORBNET2 Participants subscribe to the SWIFT services composing the RTGS Transaction service and the RTGS Monitoring service in A2A mode.

The following SWIFT messaging services are part of SORBNET2:

- 1. **FIN Copy** service for RTGS Transactions service (mandatory for allParticipants).
- 2. **SWIFTNet** service for RTGS Monitoring service in A2A mode (optional):
	- o SWIFTNet InterAct and FileAct service for automated RTGS Monitoring access by applications or systems, called Application to Application mode (A2A).

Participants can register to the following four services (2 x Test and 2 x Live):

- Two Pilot (Test) services: 1 FIN Copy and 1 SWIFTNet Service in A2A mode
- Two Live services: 1 FIN Copy and 1 SWIFTNet Service in A2A mode

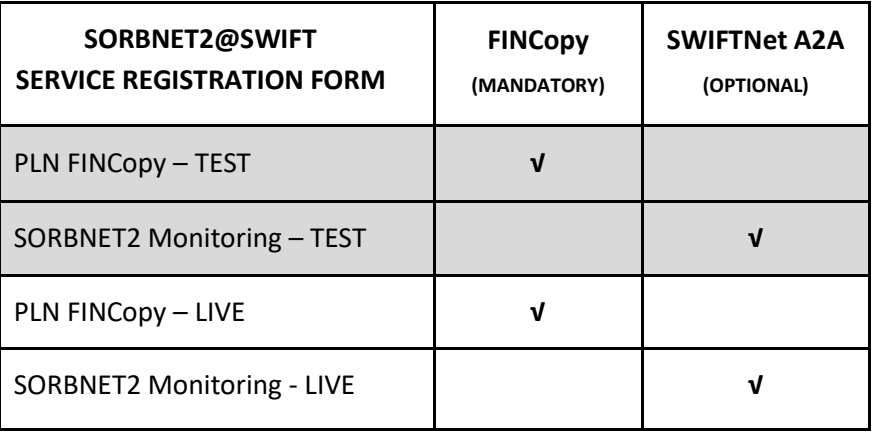

# **2 Planning**

The concrete dates of e-ordering should be agreed with Narodowy Bank Polski.

The subscription process in SWIFT takes about 2 weeks.

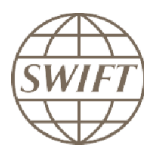

# **3 Service details**

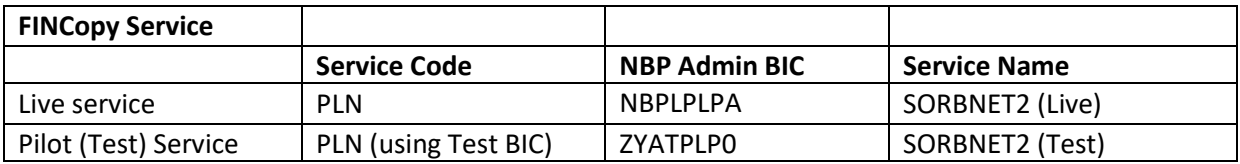

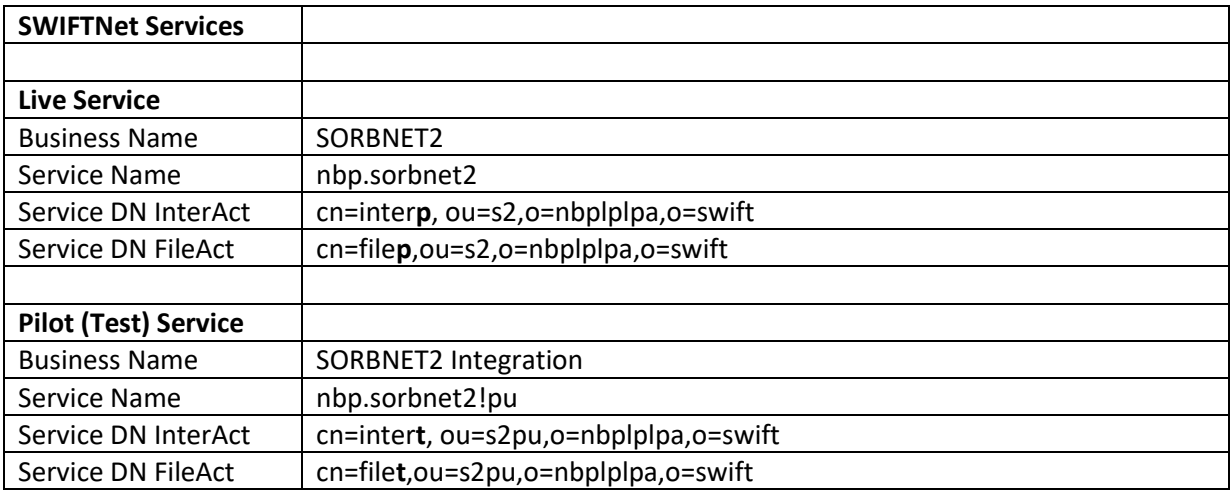

# **4 How to subscribe to test and live services**

- a) The service registration is done on [www.swift.com](http://www.swift.com/) by a registered user with sufficient privileges.
- b) After login o[n www.swift.com](http://www.swift.com/) hoover over *my SWIFT* option and open *« Ordering »* menu.

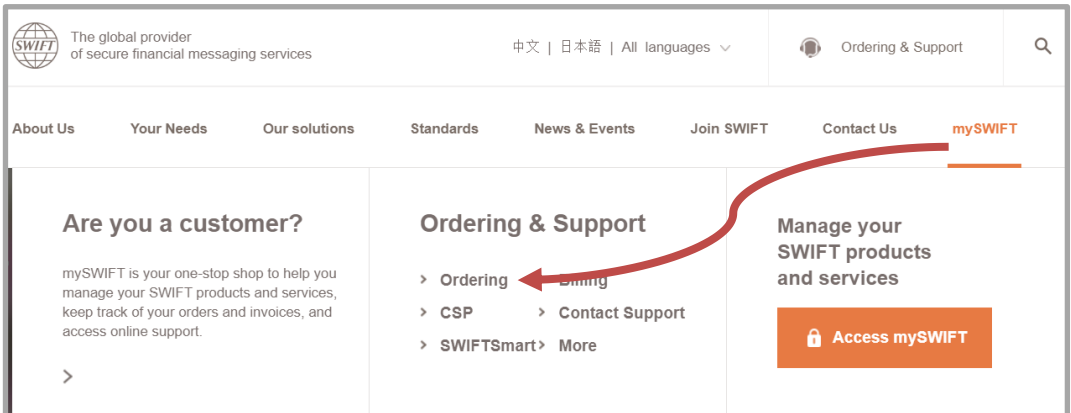

c) Go to *« Order Products and Services »* page.

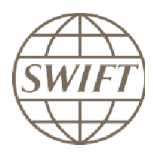

d) On the *« Order products and services »* page choose **All** (products and services) and click the link SORBNET2@SWIFT under letterS.

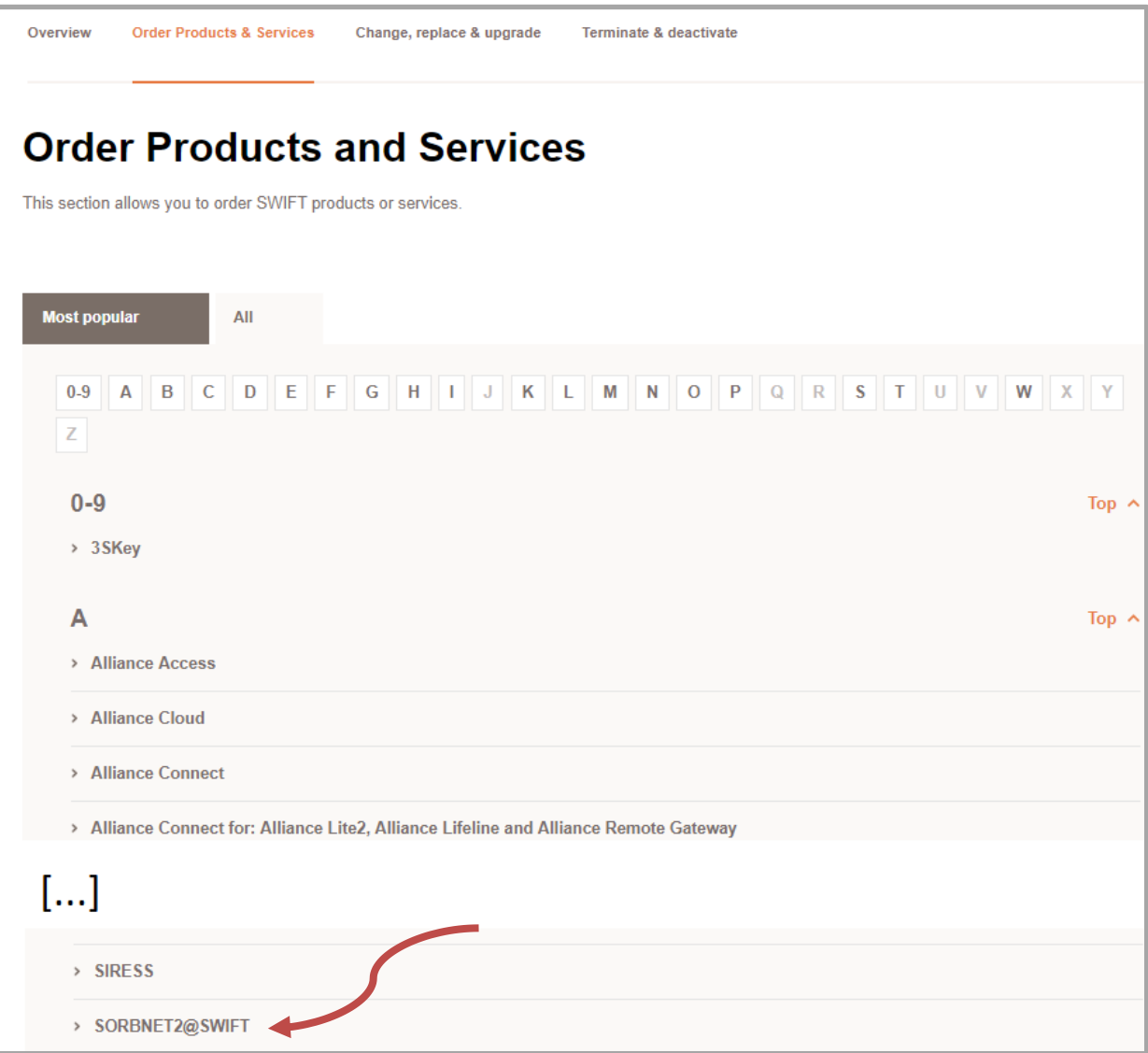

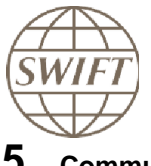

# **5 Community page SORBNET2@SWIFT**

This page has been prepared for the SORBNET2 community. All the links, documents and planning information you need to use to subscribe to SORBNET2 are located in one place.

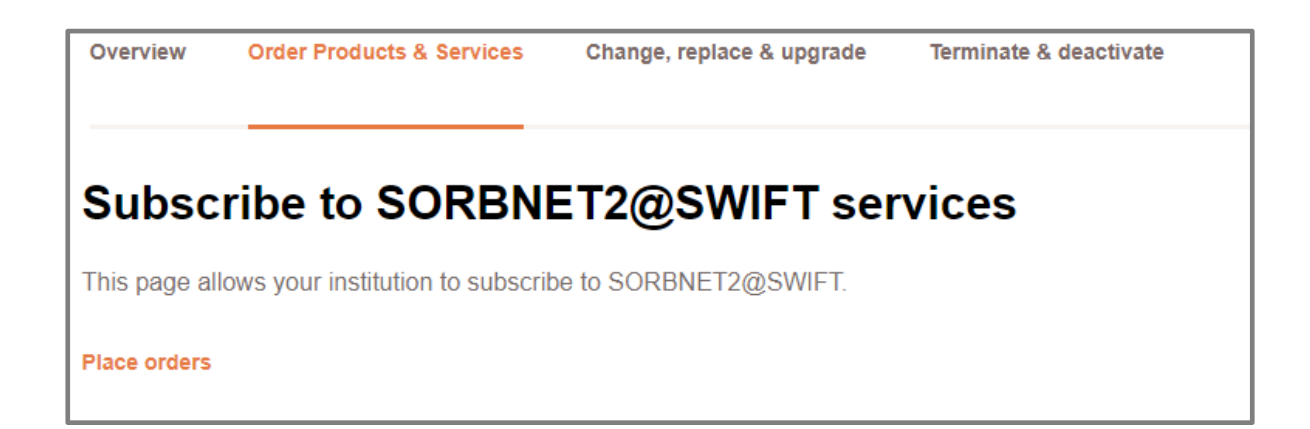

## **Place orders**

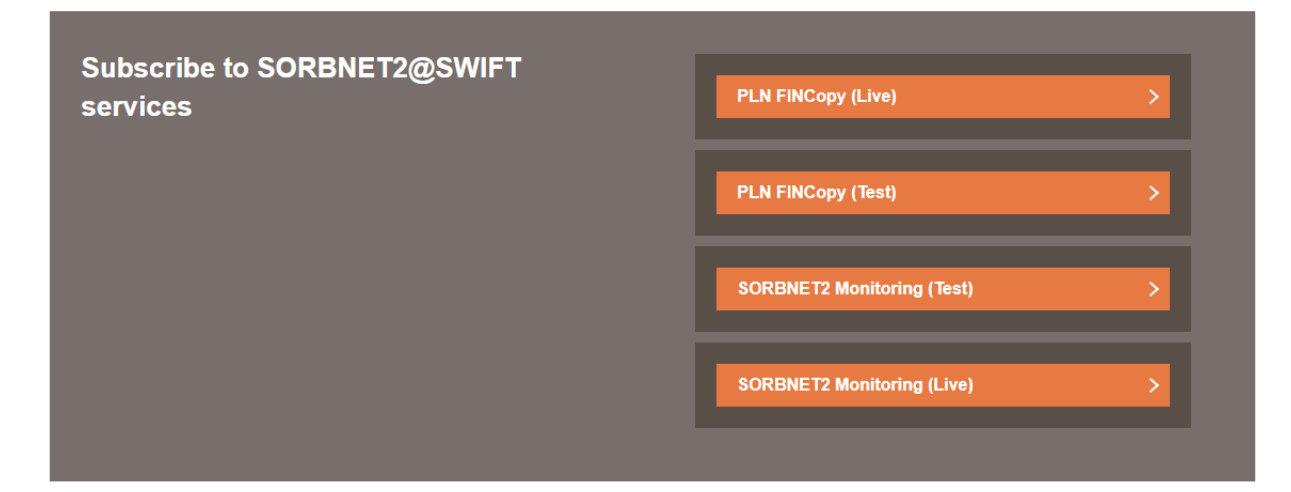

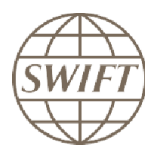

# **How to fill the subscription forms**

Chapters 6 and 7 describe how to fill the subscription forms:

- chapter 6 is dedicated for FIN Copy Services for RTGS Transactions service (mandatory for all Participants),
- chapter 7 is dedicated for SWIFTNet services for RTGS Monitoring services(optional).

Orange arrow  $\blacktriangleright$  means that this field must be filled in. We recommend using the default values that are already proposed on the form.

# **6 FIN Copy Services:**

After having selected the PLN FINCopy subscription you will see the following form:

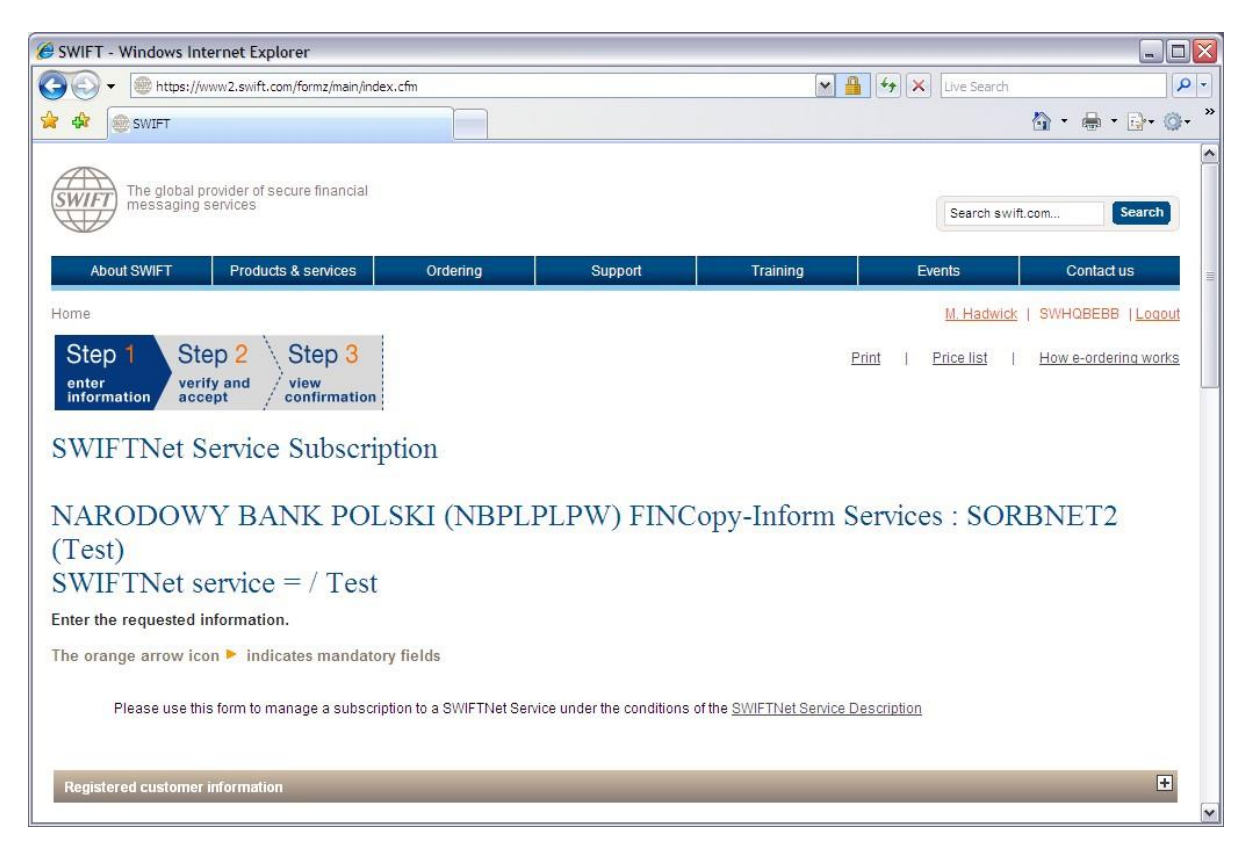

### **What to fill in the forms**

#### **1. Customer Information**

This section is pre-filled with data related to your BIC code.

#### **2. Order Information**

Field 2.01: enter your order reference, free format. Field 2.02: you may leave the default value "S.W.I.F.T. SC". Field 2.03: you may leave blank. Field 2.04: ente[r ilona.pouna@swift.com](mailto:ilona.pouna@swift.com)

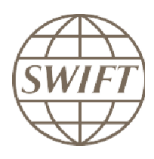

## **3. Institution that you order for**

Field 3.01: select you BIC from the drop down list.

#### **4. Preferred Implementation date**

Field 4.01: keep default date (which is the earliest date).

#### **5. FIN Service Configuration**

Field 5.01: leave default value

Field 5.02: select your BIC from the drop down list.

- For Test service, you select your test & training destination
- For Live, you select your main destination

Field 5.03: leave default CUG Category value "SERVICEPARTICIPANT"

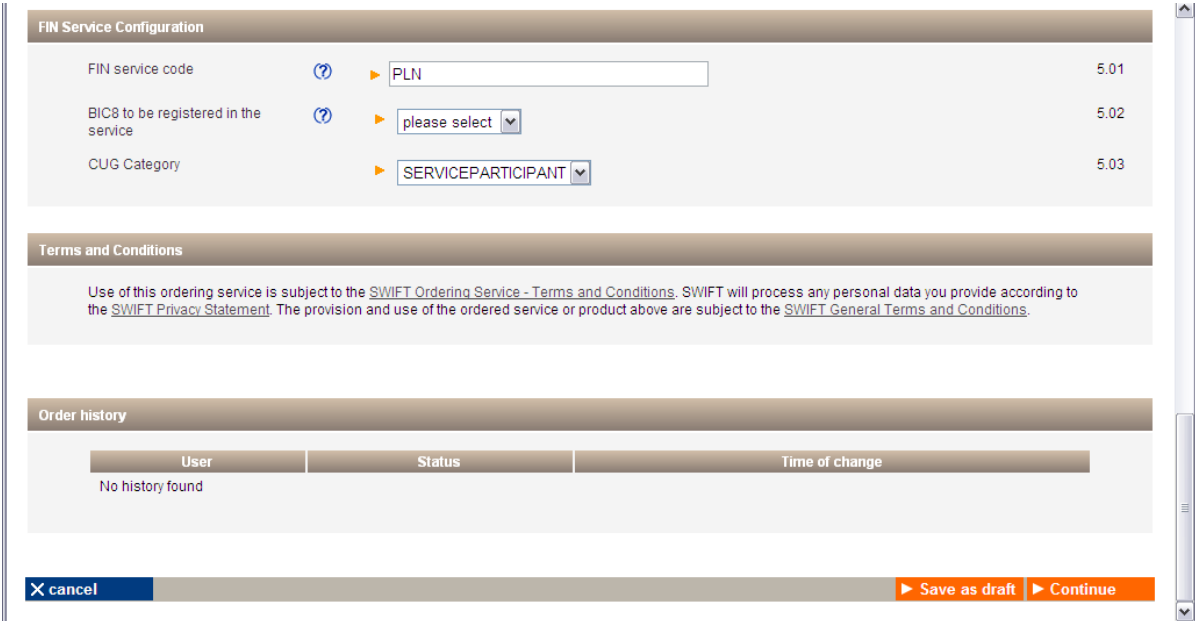

#### **6. Forms validation**

As next step, you have the validation of the form by selecting the **continue** button. If everything is ok the system invites you to confirm your request.

#### **7. Correcting Errors**

If you have incorrectly filled in the form you will receive error message(s) on the screen and All error fields will be shown in orange.

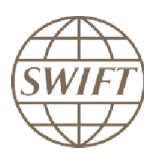

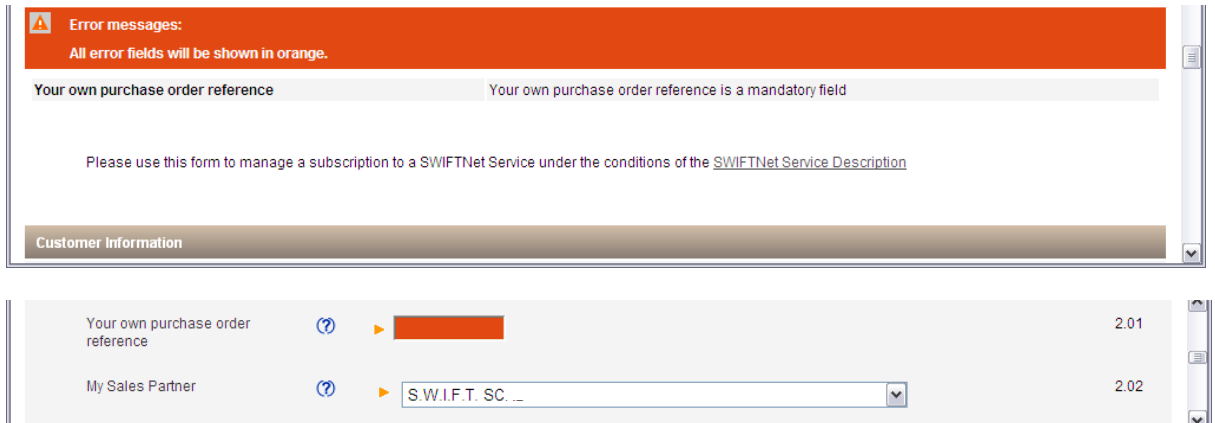

#### **8. Forms Verification and Submission**

If you have correctly completed the form, on the next screen you will be asked to "verify your order and accept" to finalise your order.

1. Scroll down to the bottom of the screen and select the Tick box to accept your order.

2. Select "order now" button to submit order.

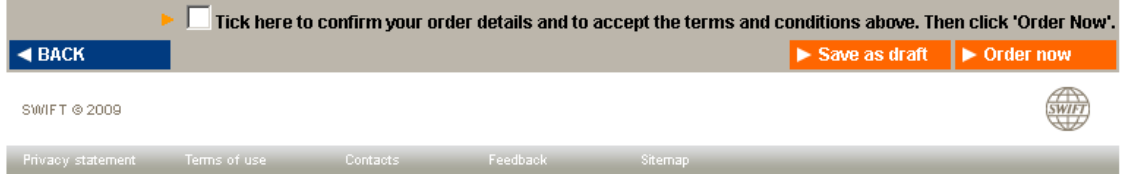

#### **9. Subscribe to both the Test & Live services**

Please be sure that you register to test & live services. All the data are the same excepted for the question 5.02 where you enter your Test&Training or Live destination.

#### **10. Confirmation**

When the submission is done, SWIFT sends you back a confirmation email with reference order. Please be sure that you received both confirmations.

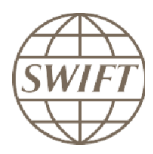

# **7 SWIFTNet Services**

After having selected the SORBNET2 Monitoring subscription you will see the following form:

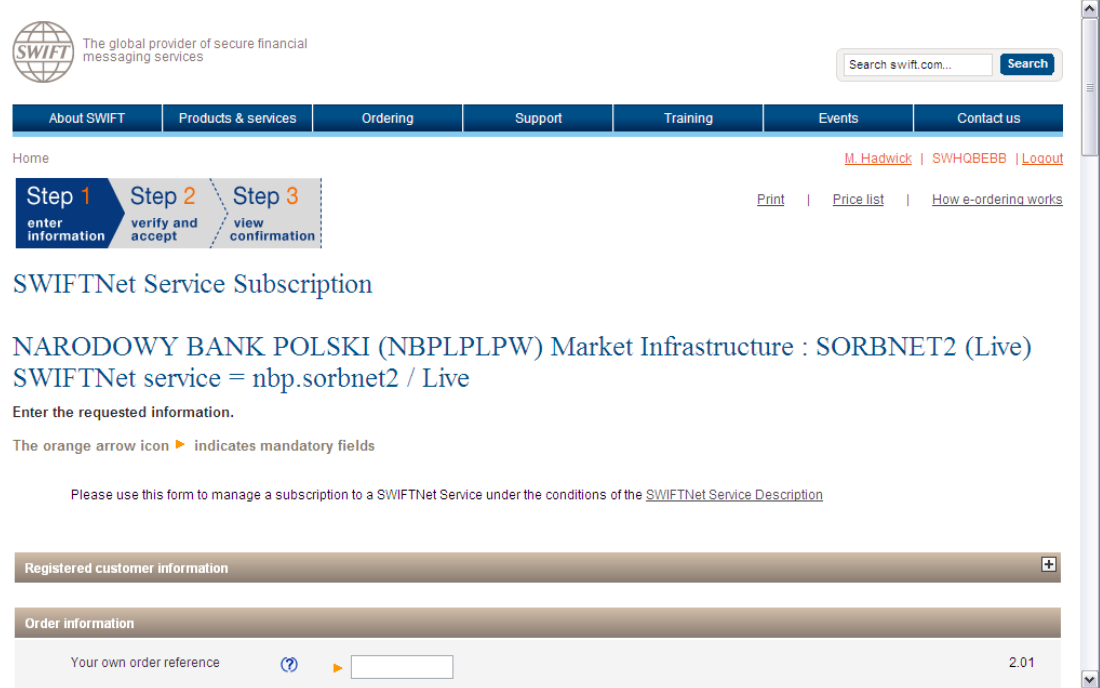

#### **What to fill in the forms**

By completing section 1- 6 you will be able to access the service in A2Amode

If section 7 *SWIFTNet Browse Information* appears on the form please leave it blank as it is not relevant any longer.

#### **1. Customer Information**

This section is pre-filled with data related to your BIC code.

#### **2. Order Information**

Field 2.01: enter your order reference, free format. Field 2.02: you may leave the default value "S.W.I.F.T. SC". Field 2.03: you may leave blank. Field 2.04: enter *ilona.pouna@swift.com* 

#### **3. Institution that you order for**

Field 3.01: select your BIC from the drop down list

#### **4. Preferred Implementation date**

Field 4.01: Keep default date (which is the earliest date).

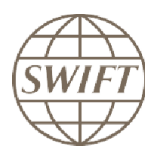

# **5. SWIFTNet Closed User Group Information**

Use this section to specify the SWIFTNet Address or Distinguished Name (DN) that you will use to exchange SWIFTNet InterAct or FileAct messages with your counterparts for this SWIFTNet Service.

Field 5.01: SWIFTNet Address, either keep default value (recommended) or specify the Distinguished Name (DN) you want to register to the service.

Field 5.02: CUG Category, Keep default value "member"

#### **6. Traffic Routing for Real Time Services**

Sections 5 and 6 define to which distinguished name (DN) and SNL InterAct messages and FileAct files will be sent to you.

Field 6.01: Select your BIC and the main SNL ID from the pick lists. Field 6.02: Select your BIC and the disaster SNL ID from the pick lists. Field 6.03: Routing end point, keep default value

#### **7. Forms validation**

As next step, you have the validation of the form by selecting the **continue** button. If everything is ok the system invites you to confirm your request.

## **8. Correcting Errors**

If you have incorrectly filled in the form you will receive error message(s) on the screen and All error fields will be shown in orange.

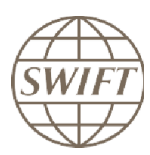

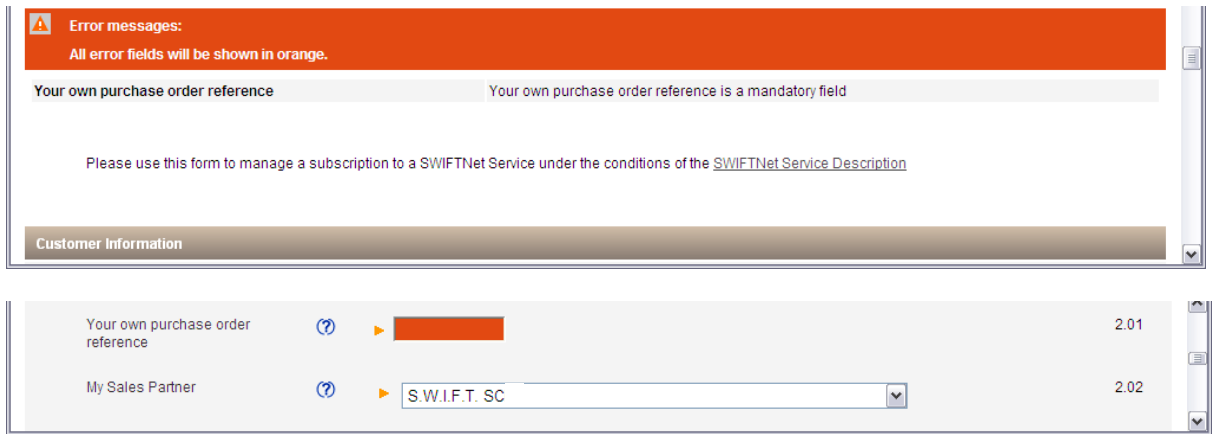

#### **9. Forms Verification and Submission**

If you have correctly completed the form, on the next screen you will be asked to "verify your order and accept" to finalise your order.

- 1. Scroll down to the bottom of the screen and select the Tick box to accept yourorder.
- 2. Select "order now" button to submit order.

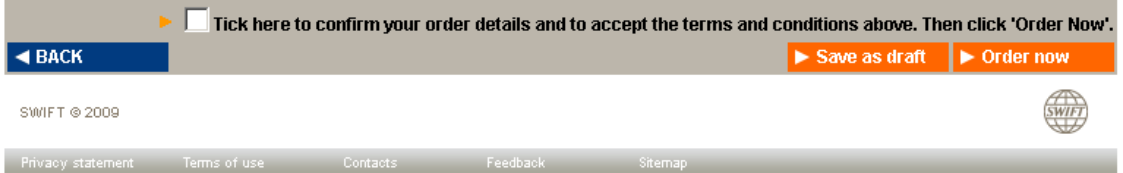

#### **11. Subscribe to both the Test & Live services**

Please be sure that you register to test & live services.

#### **12. Confirmation**

When the submission is done, SWIFT sends you back a confirmation email with reference order. Please be sure that you received both confirmations.

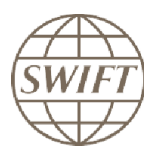

## **8 What happens after the subscription form has been submitted?**

#### a. Validation

SWIFT End-to-End-Ordering will perform some further validation of the form. If the form is correct then it will be submitted to Narodowy Bank Polski for approval. In case the form needs corrections End-to-End-Ordering will inform you.

#### b. Approval

The Service Administrators at Narodowy Bank Polski will be requested to approve your subscription. This should be completed in less than 2 business days.

#### c. Provisioning

Once approved, End-to-End-Ordering will plan the provisioning of your request at SWIFT. The provisioning should take place within 2 weeks.

#### d. Monitoring status of e-Order

You can monitor the status of your eOrders at swift.com order tracking.

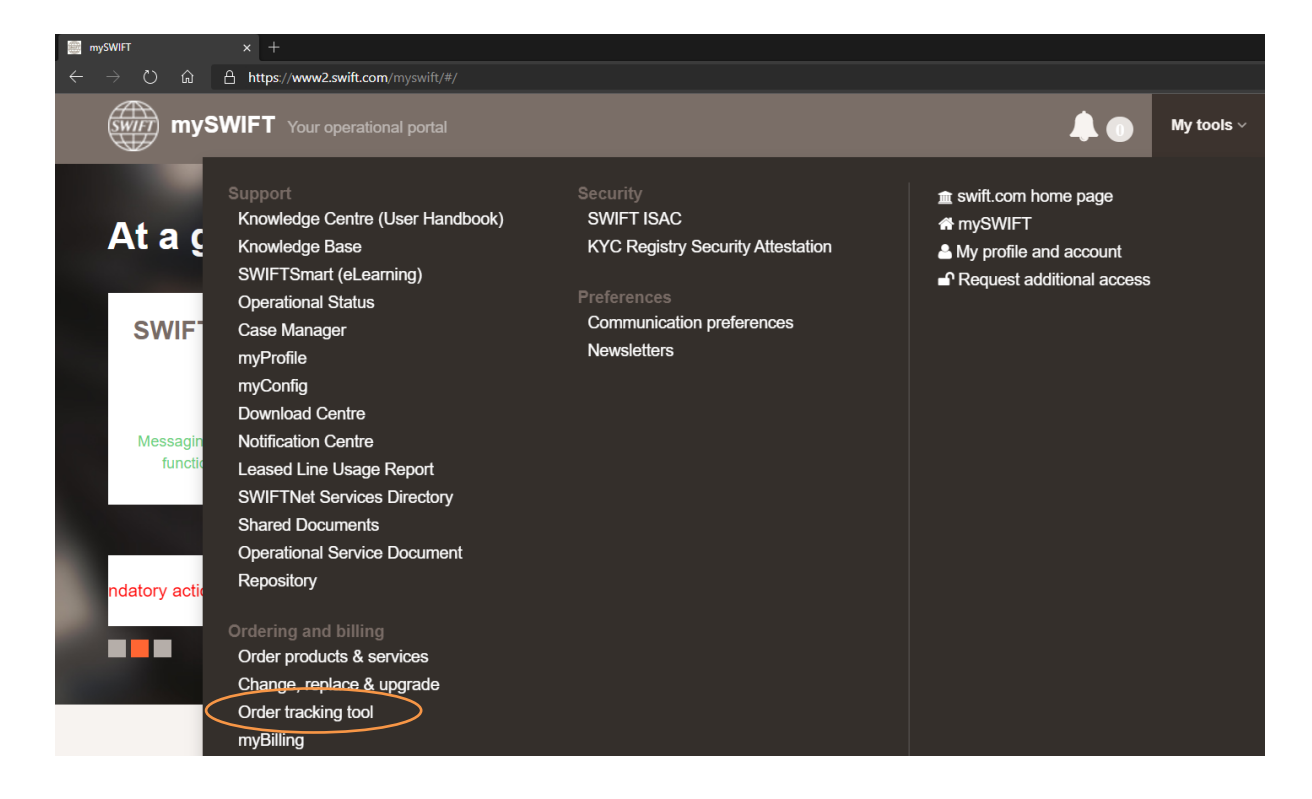

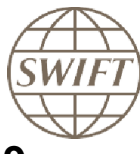

## **9 Configure FIN copy Service Details**

Once the provisioning is completed, you must configure your SWIFT interface software to access the FIN copy services and the SWIFTNet services. Your SWIFT Interface will probably need to be integrated with your banking application. You can perform these tasks within your bank or contact your account manager to request assistance from SWIFT.

# **10 Changing or Cancelling Service Subscription**

To change the details of a service subscription you should use the e-forms in the swift.com > ordering > change configuration pages [\(here\)](http://www.swift.com/ordering/change_configuration/index.page).

# **11 Terminating Service Subscription**

To terminate a service subscription you should use the e-forms in the swift.com > ordering > Terminate products and services pages [\(here\)](http://www.swift.com/ordering/terminate_deactivate/index.page).